# **Full HD Multi-Streams Extreme WDR Compact Bullet IP Camera Quick Guide**

# This guide is for quick installing and connecting the Full HD Multi-Streams Extreme WDR Micro Bullet IP Camera. For more details, please refer to the User's Manual of the camera in the supplied CD.

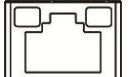

# **MicroSD Card Slot / Default Button**

The position of the microSD card slot and the default button are shown as below.

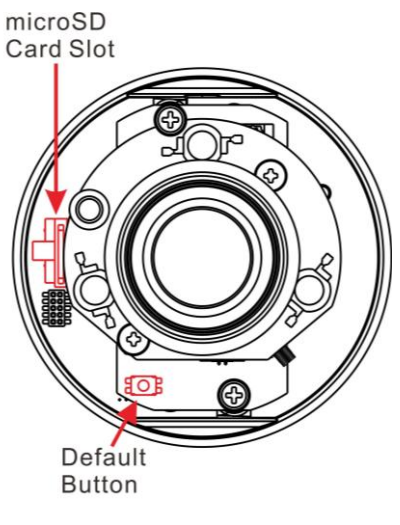

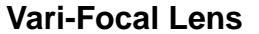

# **microSD Card Slot**

Insert the microSD card into the card slot to store videos and snapshots. Do not remove the microSD card when the camera is powered on.

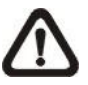

**NOTE:** It is not recommended to record with the microSD card for 24/7 continuously, as it may not be able to support long term continuous data read/write. Please contact the manufacturer of the microSD card for information regarding the reliability and the life expectancy.

### **Default Button**

Press the button with a proper tool for at least 20 seconds to restore the system.

# **IP Camera Installation**

Please follow the instructions below to complete IP Camera installation.

# **Power up the Camera**

To power up the IP Camera, please plug the camera's DC 12V Cable into the power terminal block. Alternatively, users can power the camera by PoE. Refer to the following section to connect Ethernet Cable for PoE connection.

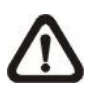

**NOTE:** If PoE is used, make sure Power Sourcing Equipment (PSE) is in use in the network.

### **Ethernet Cable Connection**

Connect one end of the CAT5 Ethernet Cable to the RJ-45 connector of the IP Camera, and the other end of the cable to the network switch or PC.

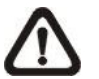

**NOTE:** In some cases, Ethernet Crossover Cable might be needed when connecting the IP Camera directly to the PC.

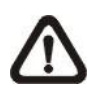

- **1:** Start the Internet Explorer (IE).
- **2:** Select <Tools> from the main menu of the browser. Then click on <Internet Options>.
- **3:** Click on the <Security> tab and select <Internet>.
- 4: Down the page, click <Default Level> and click on <OK> to confirm the setting. Close the browser window, and open a new one later for accessing the IP camera.

**NOTE:** Check the status of the link indicator and activity indicator LEDs. If the LEDs are unlit, please check the LAN connection.

Green Link Light indicates good network connection. Orange Activity Light flashes for network activity indication.

- Key in the camera's IP address in the URL bar of the web browser window and hit on "Enter".
- Enter the default username (**Admin**) and password (**1234**) in the prompt request dialogue. Note that username is case sensitive.

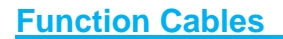

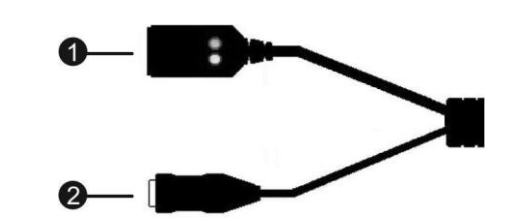

**RJ-45 & DC 12V Cable**

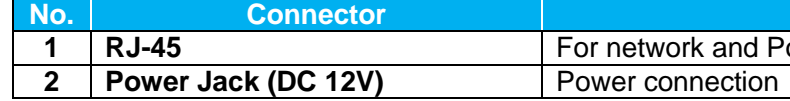

# **Before Login to the Camera**

A client program will be automatically installed to the PC when connecting to the camera. Before logging in to the camera, please ensure downloading the ActiveX control is allowed by either changing the ActiveX controls and plug-ins or setting Internet's security level to default. For further details, please refer to the User's Manual in the supplied CD.

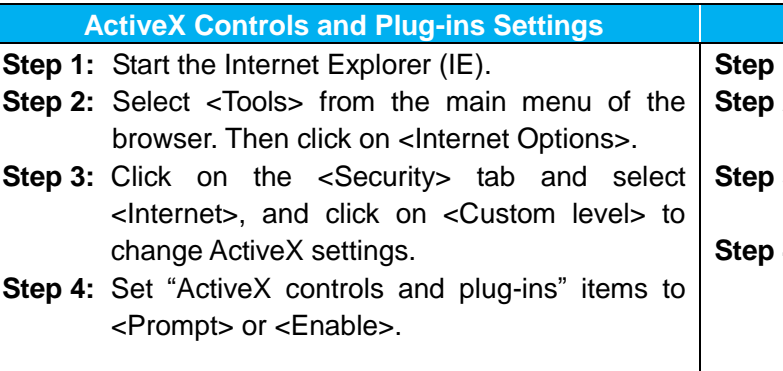

# **Camera Login**

The default IP address of the camera is: **192.168.0.250**. Therefore, to access the camera for the first time, please set the IP address of the PC as: 192.168.0.XXX; for example:

**IP Address: 192.168.0.100 Subnet Mask: 255.255.255.0**

### **Login ID and Password**

### **Install the ActiveX Control**

- After connecting to the camera, the request for installing the ActiveX control will appear just below the URL bar.
- Right click on the information bar, and then click on <Install ActiveX Control…> to permit ActiveX control installation.

**Definition** 

**0E** connections

**Anternet Security Level** 

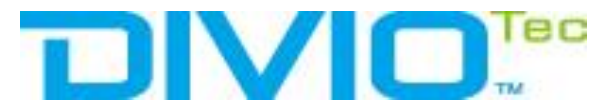

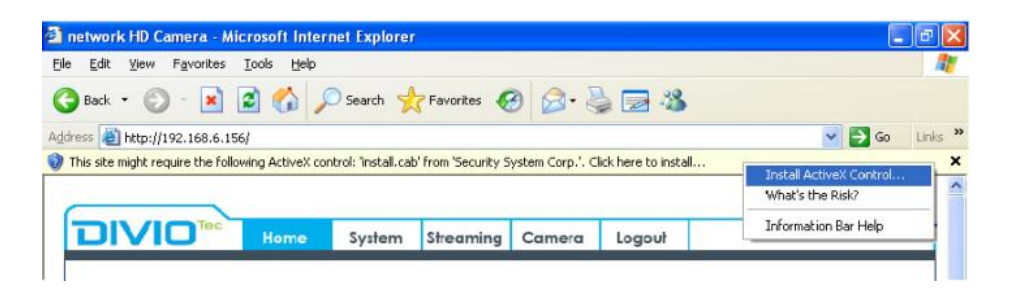

- In the pop-up security warning window, click on <Install> to start downloading Viewer software on the PC.
- Click on <Finish> after Viewer installation is completed.

# **Browser-based Viewer**

The main page of the IP camera user interface is shown as the figure below. Please note that function buttons will vary depending on the camera model.

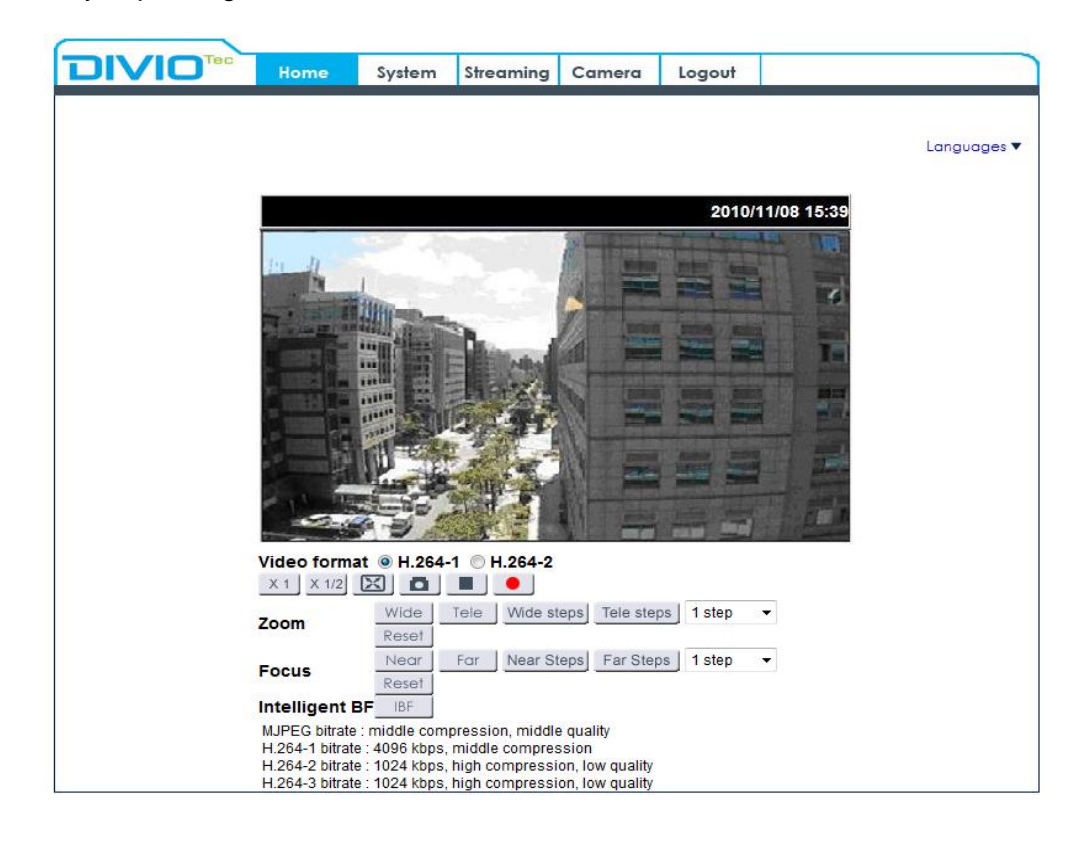

Full HD Multi-Streams Extreme WDR

Compact Bullet IP Camera

NBR225P

Quick Guide

Ver. 1.4